Common - last updated 2/1/19

• Project Flow

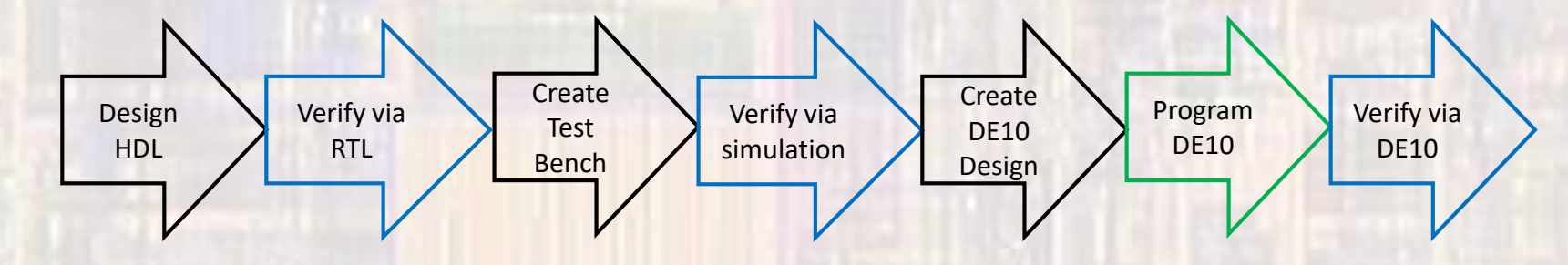

myDesign.vhdl myDesign\_tb.vhdl myDesign\_de10.vhdl

- Create a new Project
	- Select File -> New Project Wizard
		- …
		- See project setup slides if necessary

• Project Flow

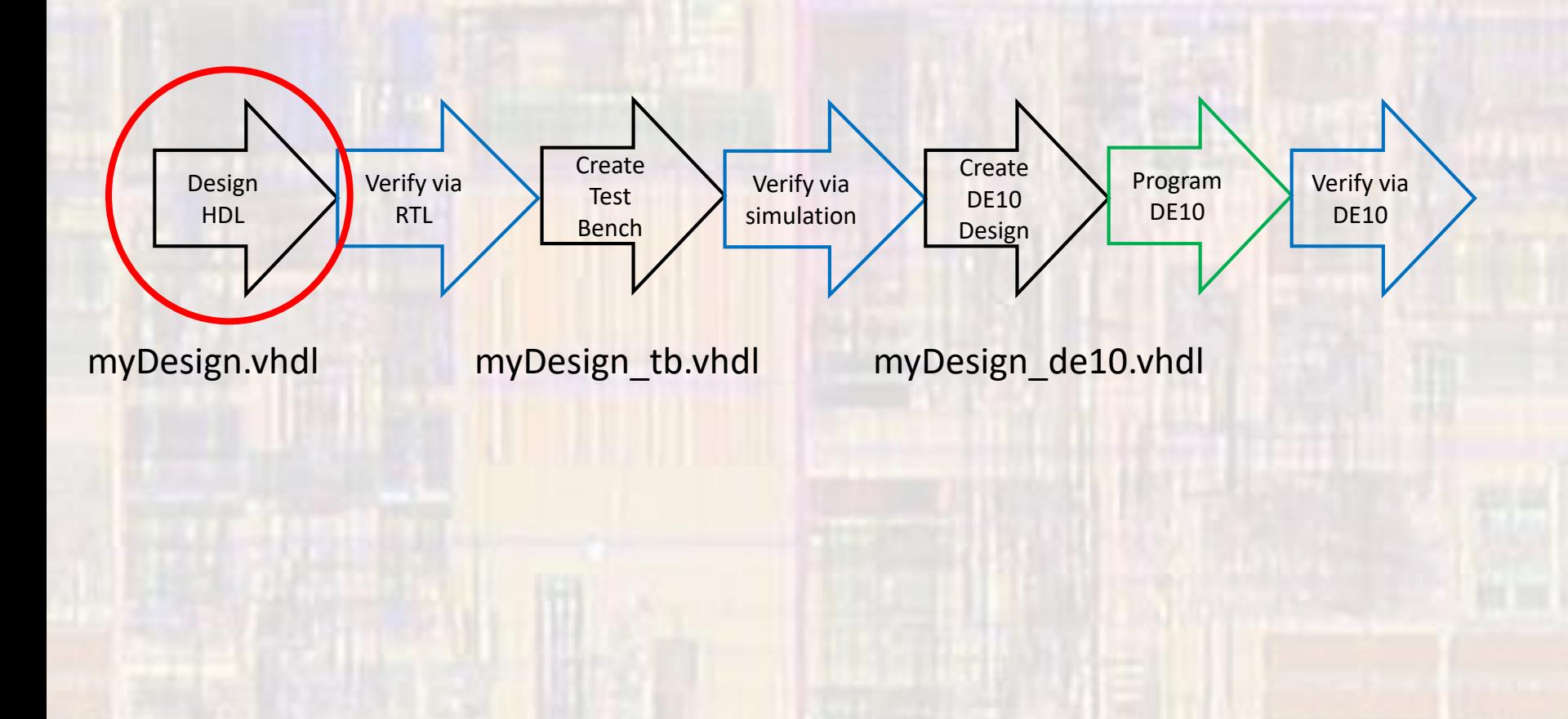

- Create a new HDL file
	- Select File -> New -> VHDL File

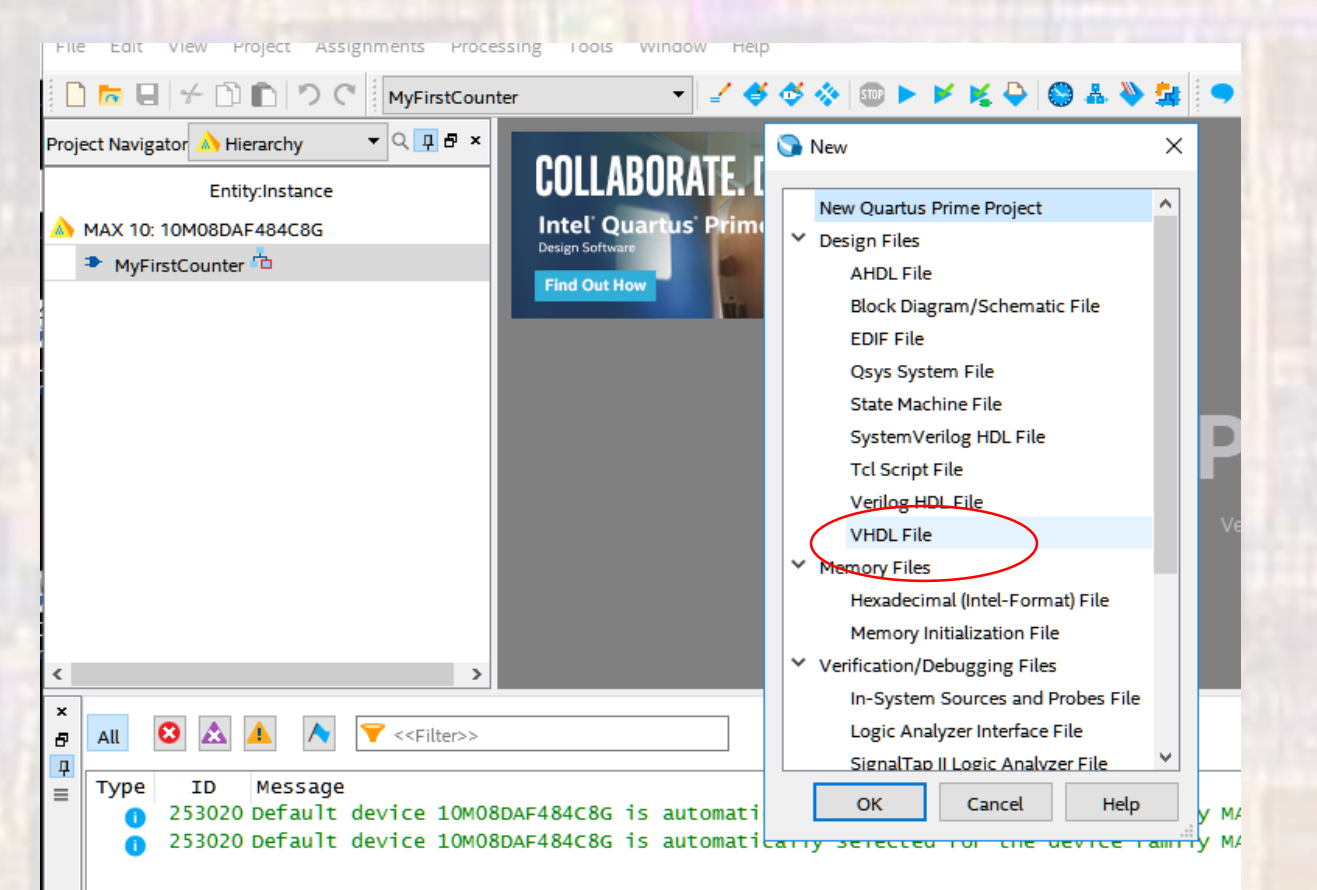

- Create a new HDL file
	- Note the default file name
	- We want this to be our top level entity so must change the name

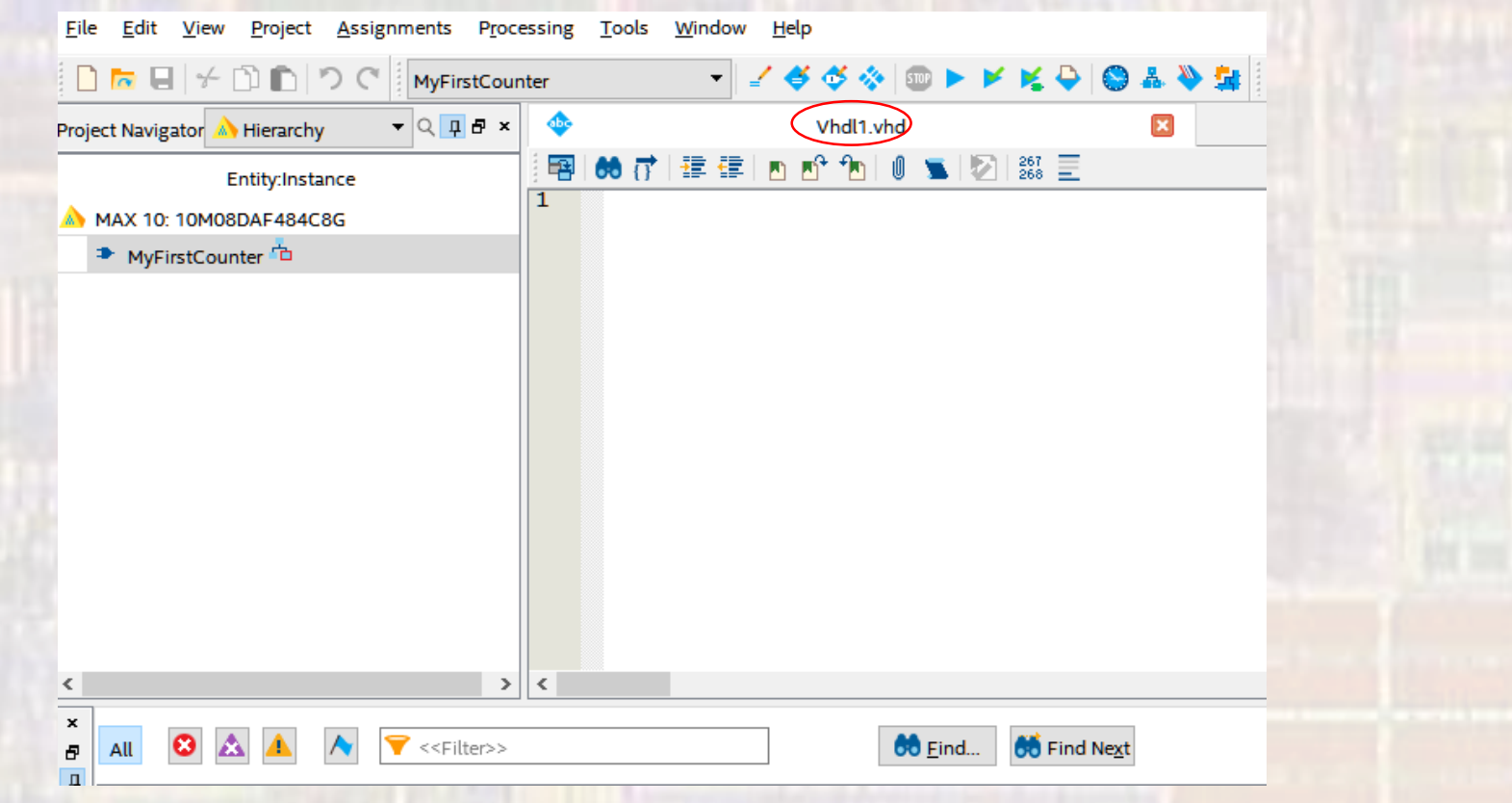

- Create a new HDL file
	- Select File -> Save As
	- Set the file name to the our desired value
	- Change the file extension to vhdl (for VHDL files)
	- Make sure "Add file to current project" is checked

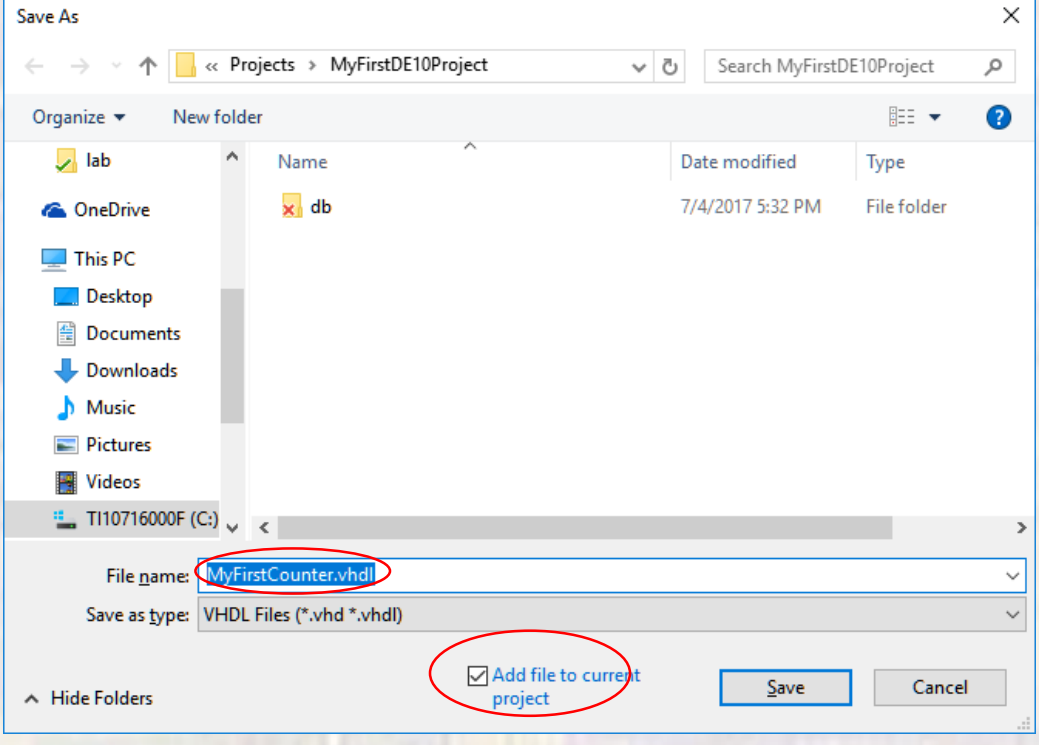

#### • Create a new HDL file

• Note the name change

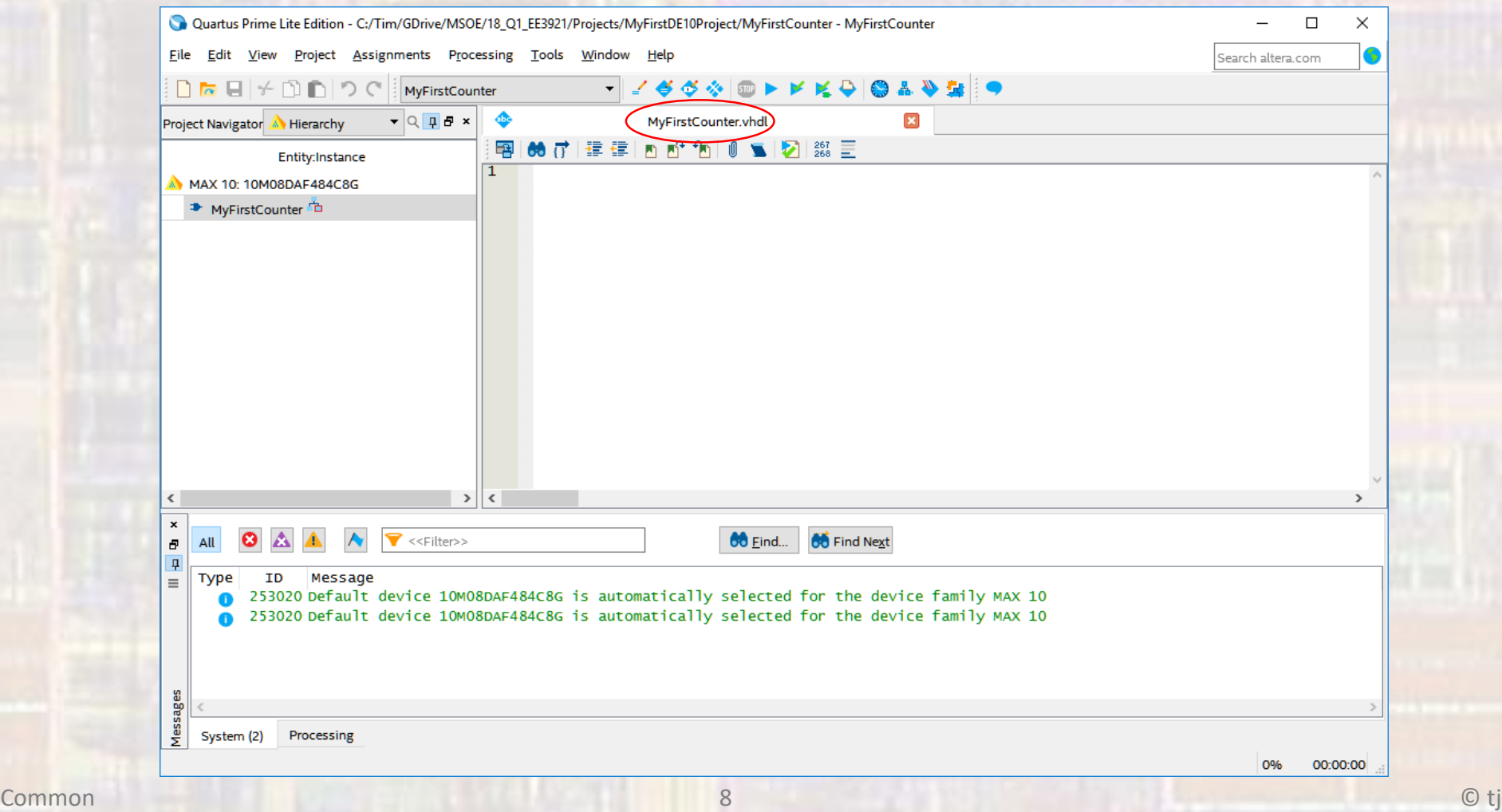

#### • Create a new HDL file

• Enter your VHDL code

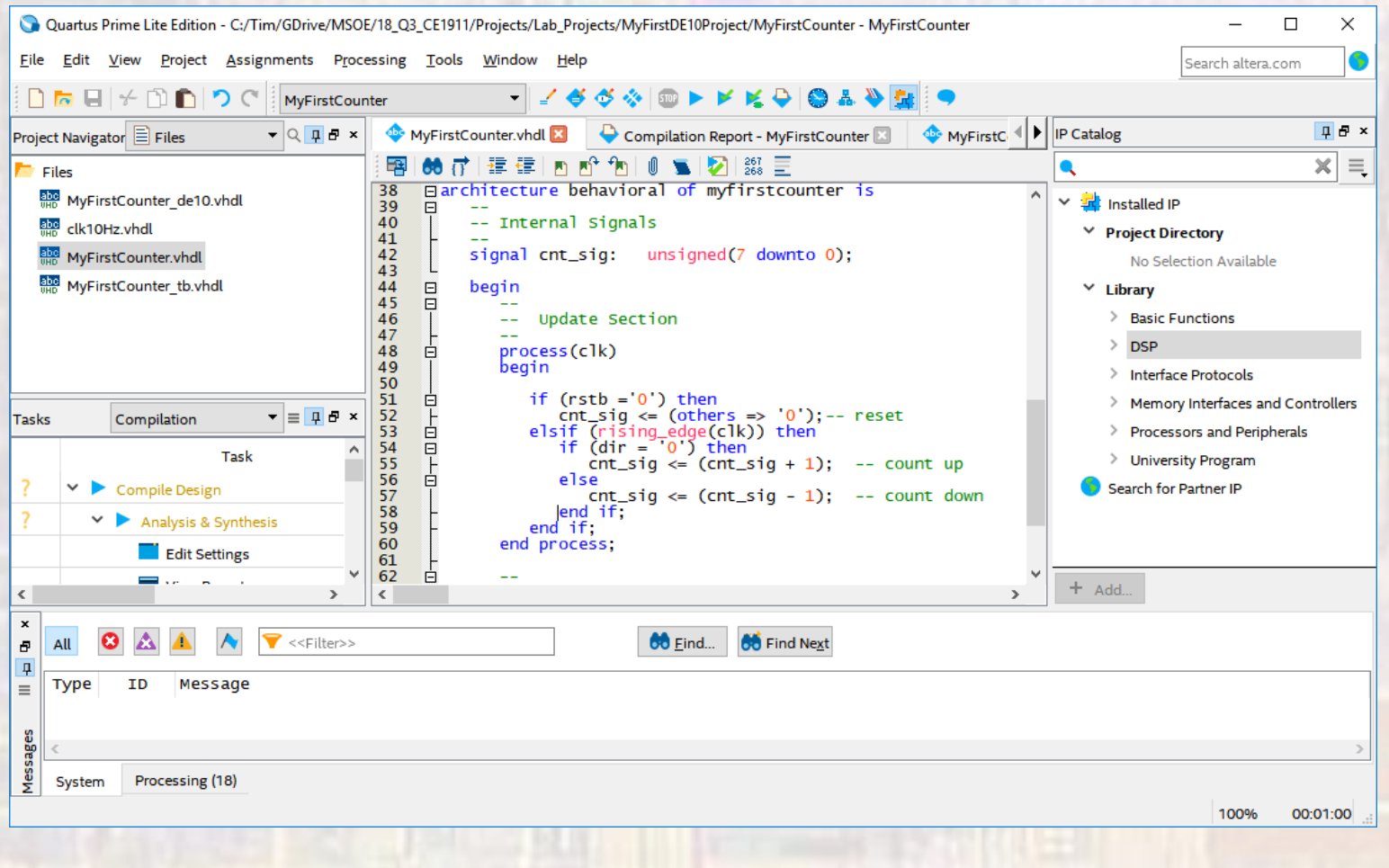

- Create a new HDL file
	- Enter your VHDL code

```
---Project Header---
-- MyFirstCounter
-- Created: 2/23/18
-- By: johnsontimoj
-- For: CE1911
---Project Overview---
-- This project creates a binary up/down
-- counter
--- Project Details ---
-- Inputs: rstb, clock, dir
-- outputs: cnt
-- dir determines up(0) or down(1)
-- Library inclusion
library ieee;
use ieee.std_logic_1164.all;
use ieee numeric_std.all.
entity MyFirstCounter is
   port(i_rstb:
                            std_logic;
                     in
         i<sub>c</sub>lk:
                     in std_logic;
         i dir:
                      in
                           std_logic;
                           std_logic_vector(7 downto 0)
         o cnt:out
   \mathcal{E}:
end entity;
```

```
architecture behavioral of myfirstcounter is
   -- Internal Signals
   signal cnt_sig: unsigned(7 downto 0);
   begin
      -- Update Section
      process(i_clk, i_rstb)
      begin
          if (i_{rstb} = '0') then
             \text{cnt\_sig} \Leftarrow (\text{others} \Rightarrow '0'); -- reset
          elsif (rising_edge(i_clk)) then
             if (i_dir = '0') then
                cnt\_sig \le (cnt\_sig + 1); -- count up
             else
                cnt\_sig \Leftarrow (cnt\_sig - 1); -- count down
             end if:
          end if;
      end process;
       -- Output Section
      o_cnt <= std_logic_vector(cnt_sig);
end architecture:
```
### Combinational Project Example

#### • Create VHDL file

- Create a component template for your design (DUT)
	- Select File → Create/Update → Create VHDL Component Declaration Files from Current File

Copyright (C) 2017 Intel Corporation. All rights reserved.

- -- Your use of Intel Corporation's design tools, logic functions
- -- and other software and tools, and its AMPP partner logic
- -- functions, and any output files from any of the foregoing
- -- (including device programming or simulation files), and any
- -- associated documentation or information are expressly subject
- -- to the terms and conditions of the Intel Program License
- -- Subscription Agreement, the Intel Quartus Prime License Agreement,
- -- the Intel FPGA IP License Agreement, or other applicable license
- -- agreement, including, without limitation, that your use is for
- -- the sole purpose of programming logic devices manufactured by
- -- Intel and sold by Intel or its authorized distributors. Please
- -- refer to the applicable agreement for further details.

-- Generated by Quartus Prime Version 17.1 (Build Build 590 10/25/2017)

-- Created on Fri Feb 23 09:52:29 2018

#### COMPONENT MyFirstCounter PORT ( i\_rstb : IN STD\_LOGIC; i\_clk : IN STD\_LOGIC; i\_dir : IN STD\_LOGIC; o\_cnt : OUT STD\_LOGIC\_VECTOR(7 DOWNTO 0) ); END COMPONENT;

• Project Flow

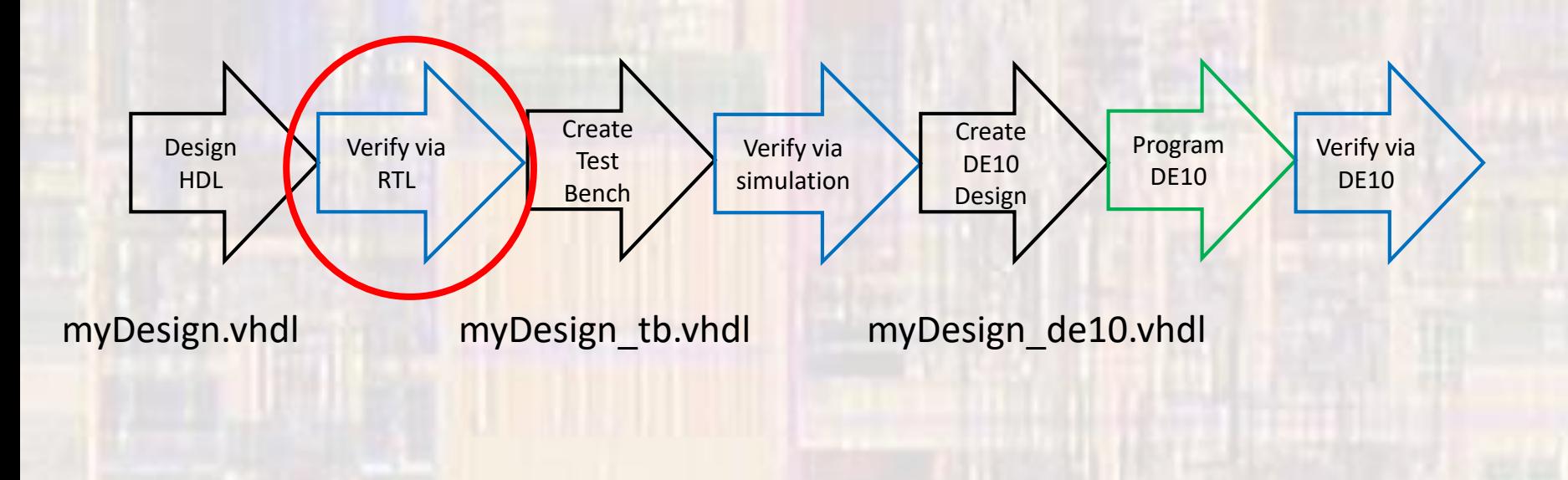

#### • Create VHDL file

- Verify your code is synthesizable
	- Set the VHDL file as the Top-Level Entity
		- In project Navigator Files, Right click the VHDL file and select: Set as Top-Level Entity
	- Select Processing -> Start -> Start Analysis & Elaboration

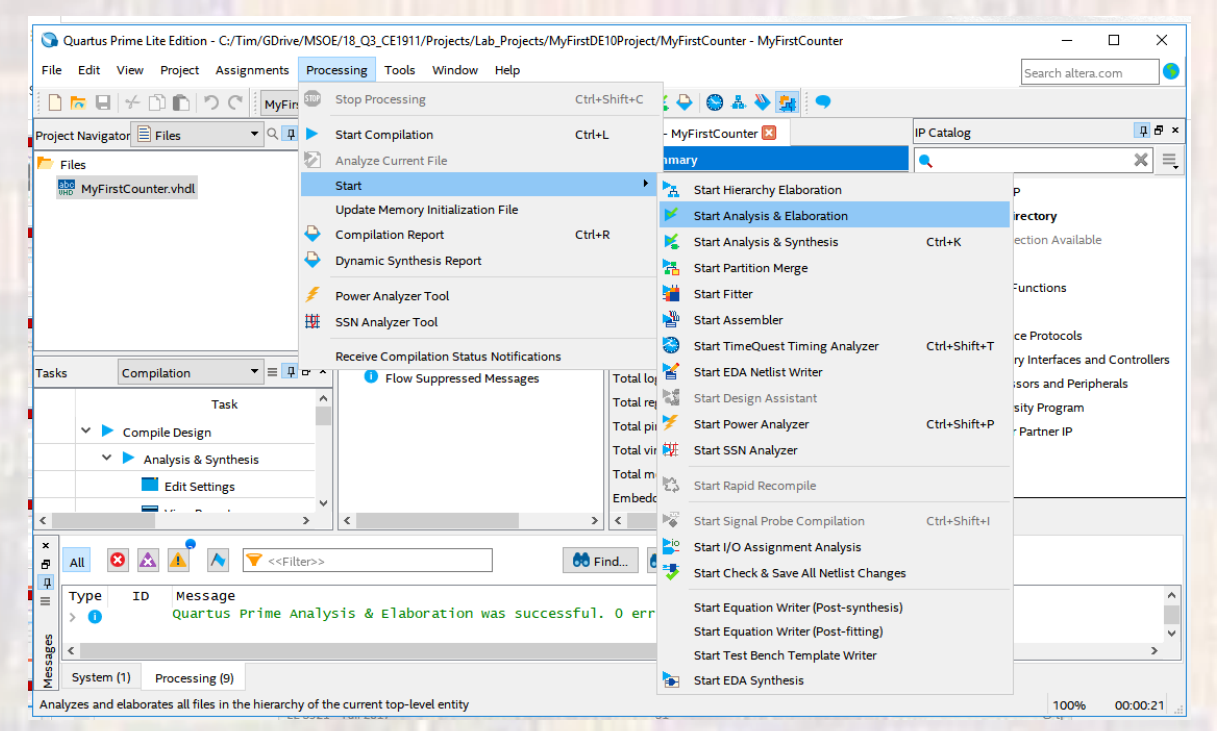

#### • Create VHDL file

High and • Check all Warnings and Errors

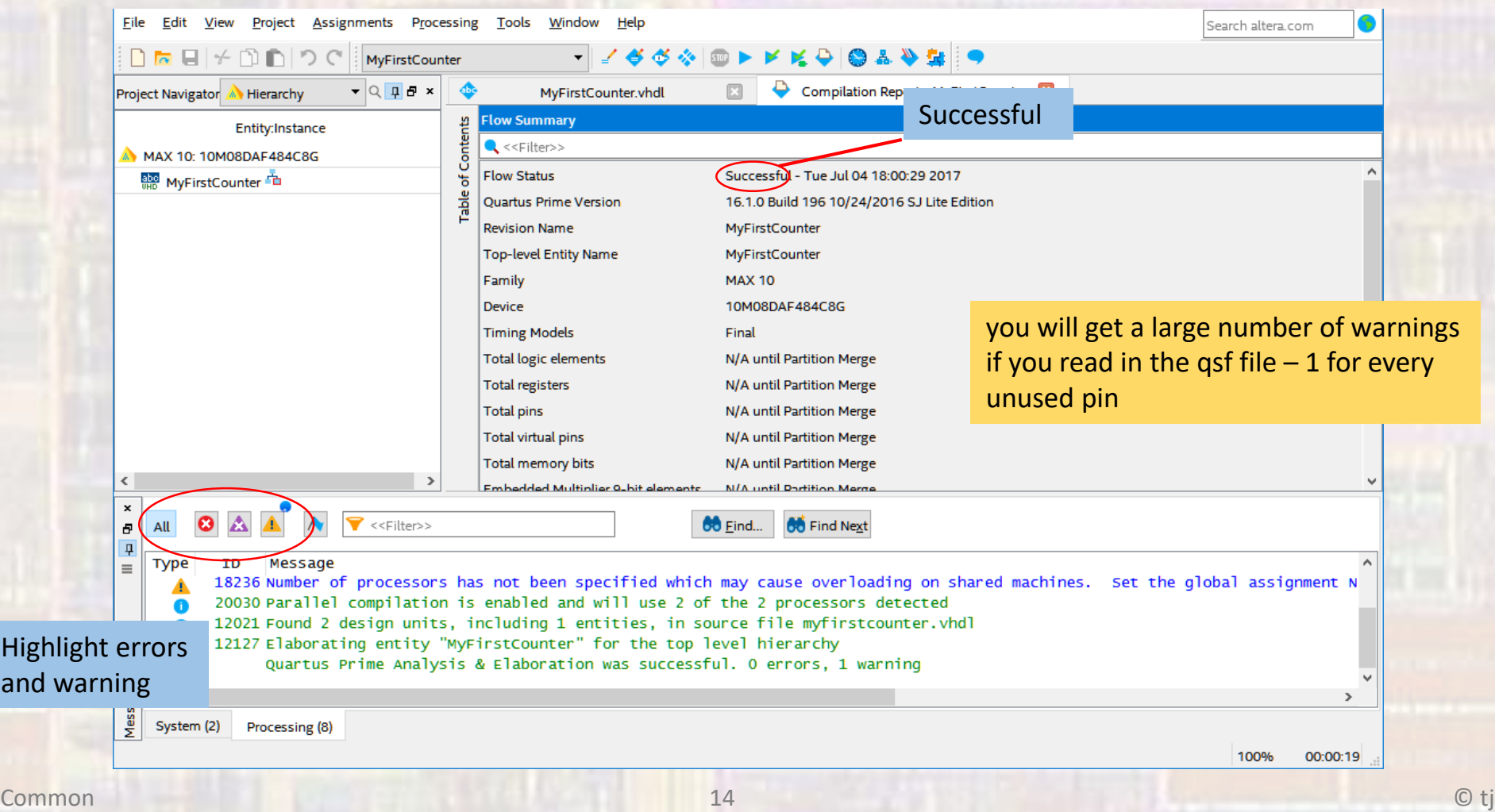

- Create VHDL file
	- ALWAYS check your RTL to make sure it makes sense
	- Select Tools → Netlist Viewers → RTL Viewer

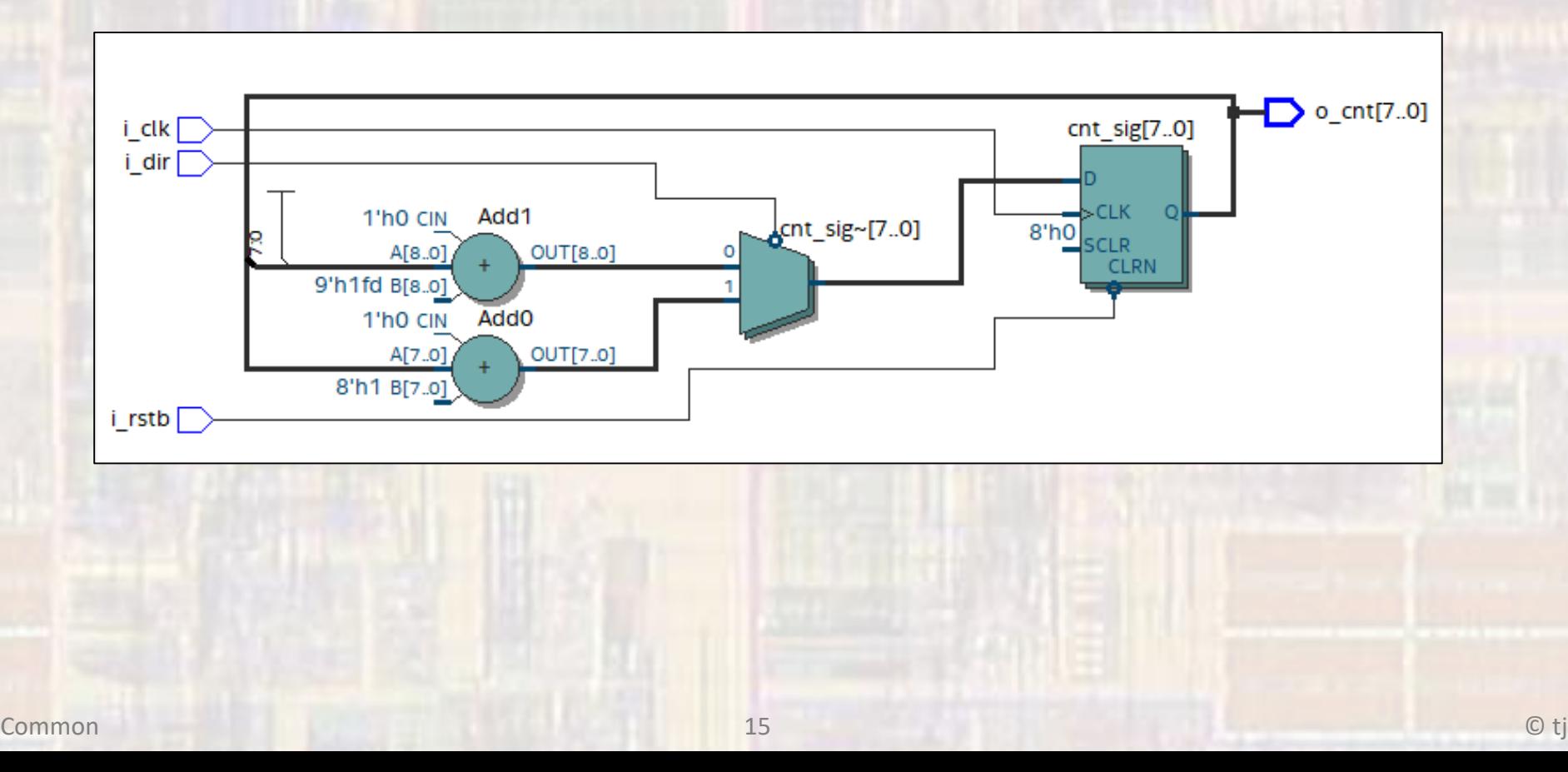

• Project Flow

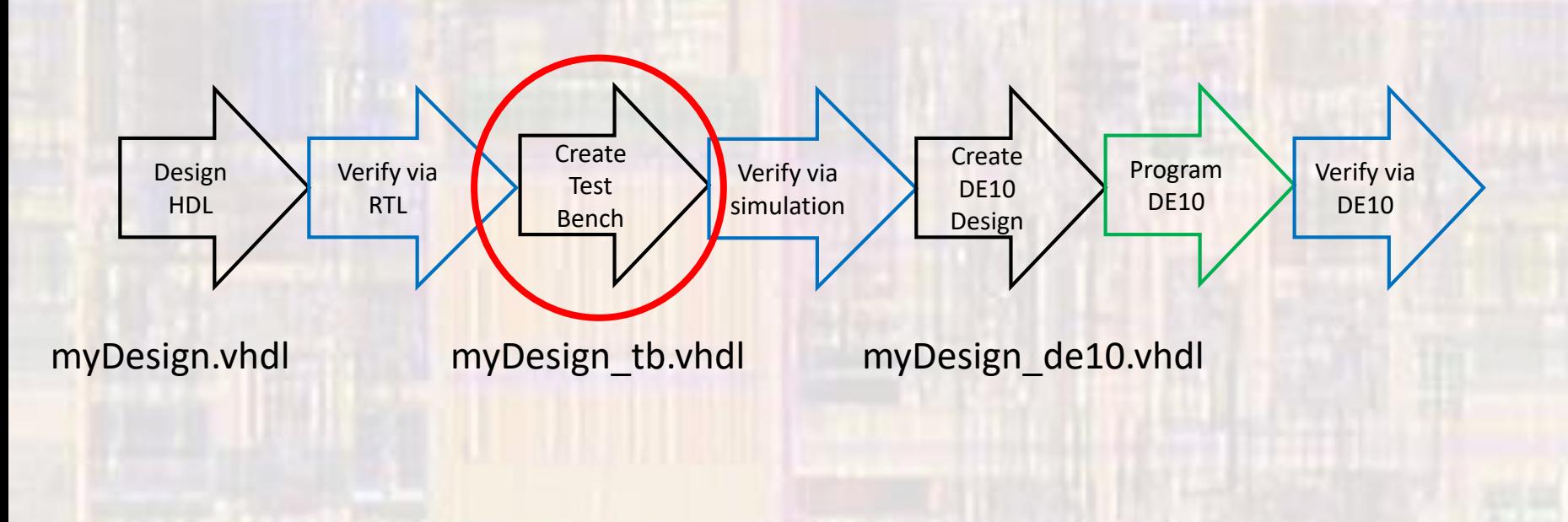

#### Combinational Project Example

- Project Verification
	- Create a Test Bench
	- Open a new vhdl design file with the name MyFirstCounter\_tb
	- Create a test bench entity and instantiate your design at the device under test (DUT)
	- Create test inputs using the non-synthesizable wait instructions

• Project Verification

#### • Create a Test Bench

```
-- MyFirstCounter_tb.vhdl
     -- created: 2/23/18
     -- by: johnsontimoj
     -- rev: 0-- testbench for 8 bit counter
     -- of MyFirstCounter.vhdl
     -- brute force implementation
     library ieee;
     use ieee.std_logic_1164.all;
     entity MyFirstCounter_tb is
       -- no entry - testbench
     end entity;
     architecture testbench of MyFirstCounter_tb is
       signal CLK: std_logic;
       signal
             RSTB: std_logic;
       signal DIR: std_logic;
       signal CNT: std_logic_vector(7 downto 0);
       constant PER: time := 20 ns;
       -- Component prototype
       COMPONENT MyFirstCounter
          PORT
            i_rstb : IN STD_LOGIC;<br>i_clk : IN STD_LOGIC;
            i_dir : IN STD_LOGIC;
            o_cnt : OUT STD_LOGIC_VECTOR(7 DOWNTO 0)
          \mathcal{L}END COMPONENT:
Common 18 © tj
```
#### begin -- Device under test (DUT) DUT: MyFirstCounter port map(  $i$ <sub>rstb</sub>  $\Rightarrow$  RSTB.  $i_{cl}$  =>  $CLK$ , i\_dir  $\Rightarrow$  DIR. o\_cnt  $\Rightarrow$  CNT ): - Brute force test process -- Clock process clock: process -- note - no sensitivity list allowed beain  $CLK \le 0$ wait for  $PER/2$ : infinite: loop CLK  $\leq$  not CLK; wait for PER/2; end loop: end process; -- Run process brute: process -- note - no sensitivity list allowed beain -- Initialize inputs  $RSTB \leq 0$ ;<br>DIR  $\leq 0$ ; -- reset RSTB  $\leq$  '0'; wait for 2\*PER;<br>RSTB  $\leq$  '1'; wait for 2\*PER; -- verify count up and roll over DIR  $\leq$  '0'; wait for 258\*PER; -- verify count down and roll over DIR  $\leq$  1; wait for 262\*PER; end process brute;

- Project Verification
	- Elaborate the design
		- With the original vhdl design set as the top level entity (not the xxxx\_tb.vhdl design)
		- Select Processing → Start → Start Analysis and Elaboration

• This causes Quartus to check the Test Bench code along with the original vhdl design

• Project Flow

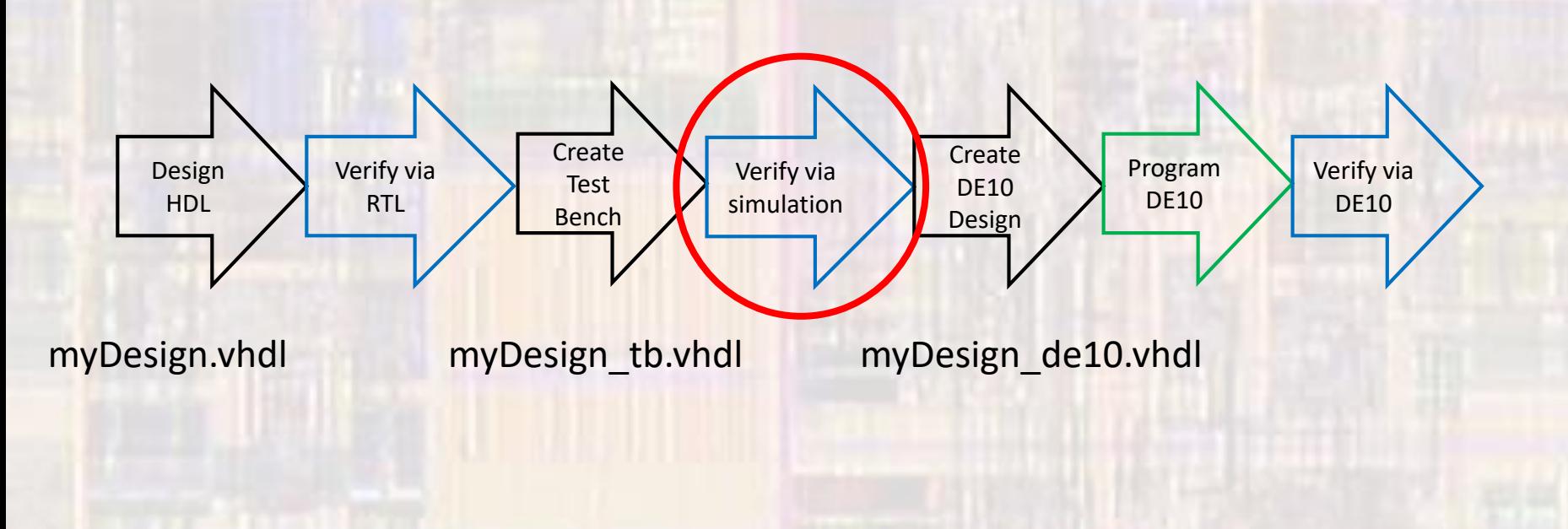

- Project Verification
	- Setup the test bench
		- Select Assignments → Settings → EDA Tool Settings → Simulation  $\rightarrow$  Test Benches : enter the test bench file
			- : select the end simulation time
			- : select File name  $\ldots$  and select the test bench file

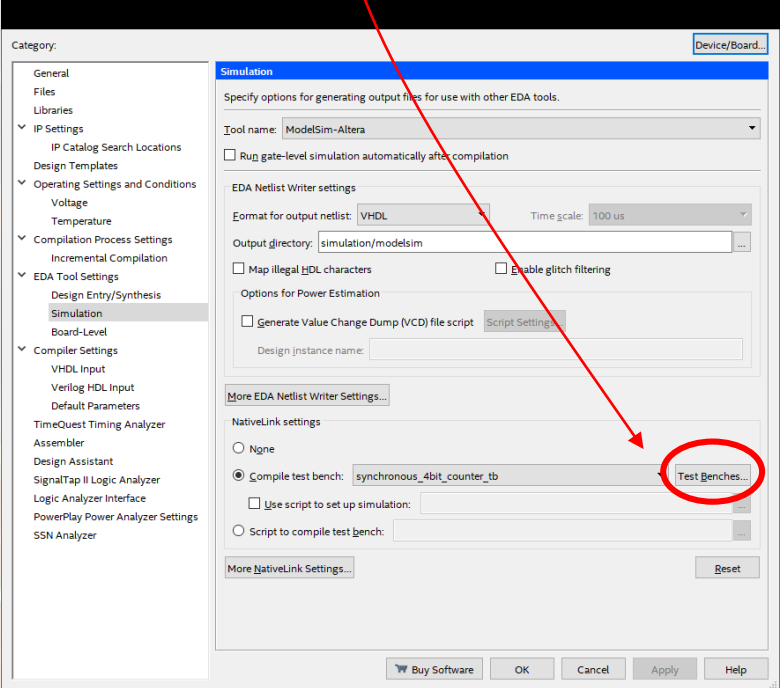

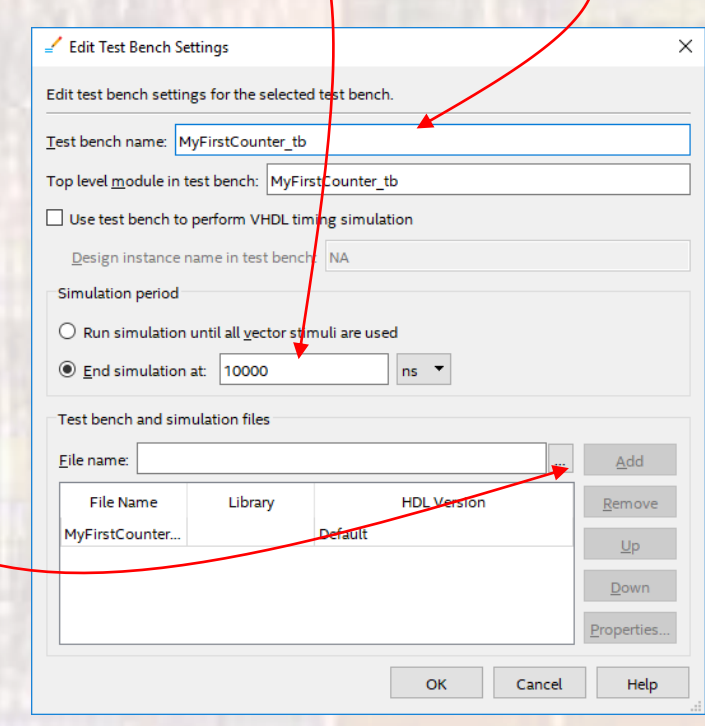

- Project Verification
	- Run the simulation
		- Select Tools  $\rightarrow$  Run Simulation Tool  $\rightarrow$  RTL Simulation

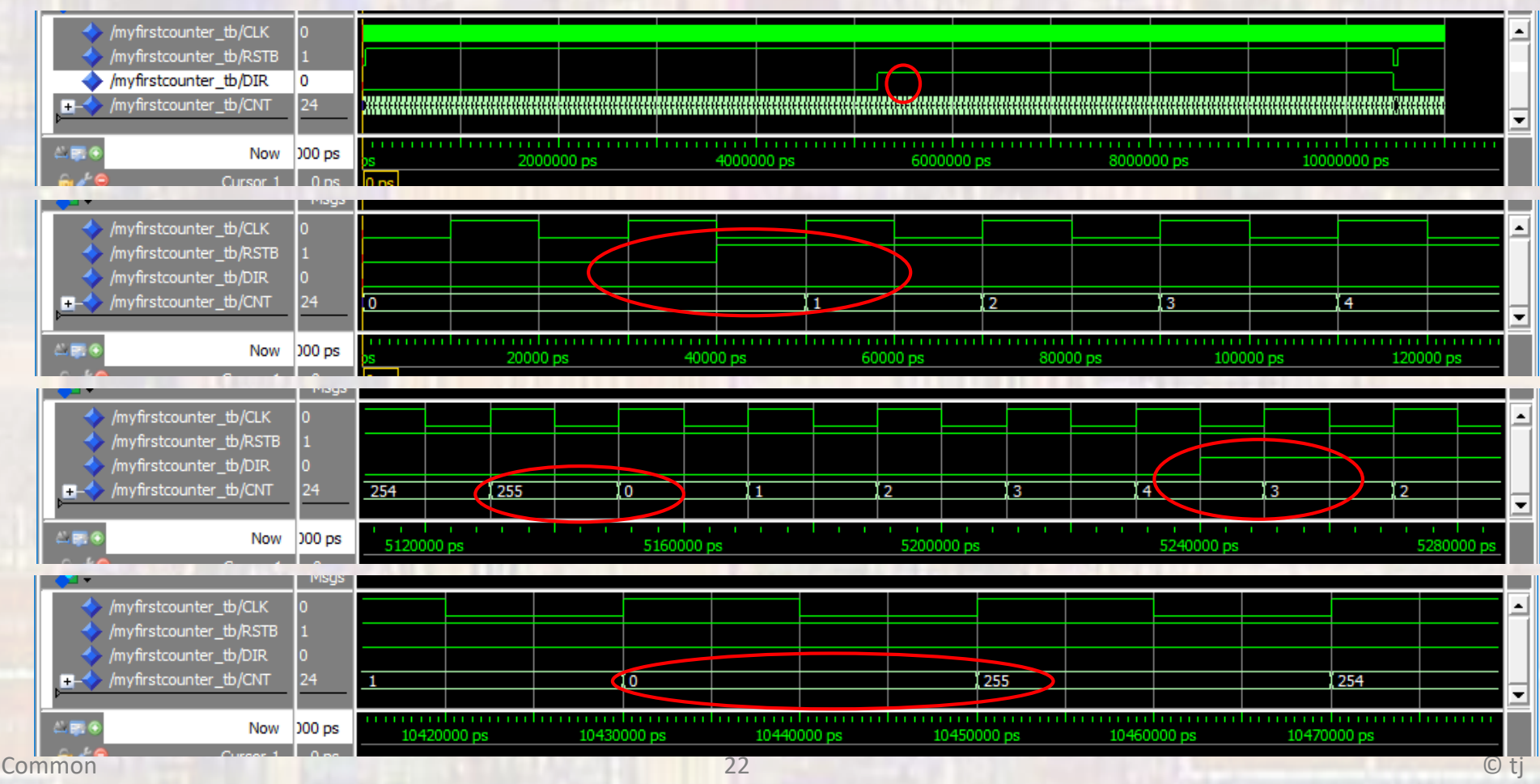

• Project Flow

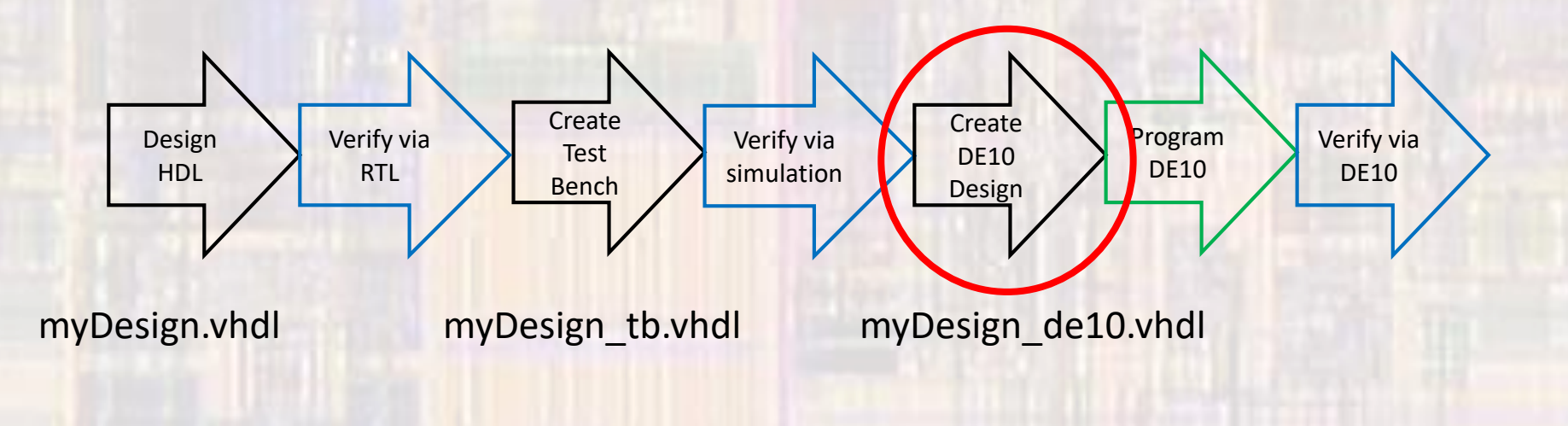

- Project Implementation
	- Prepare for DE10
	- Create a new VHDL File
		- MyFirstCounter\_de10.vhdl
	- Use the DE10 pin names from the qsf file
		- or you can use the pin planner
	- Instantiate your Design
	- Instantiate a clock divider
		- slow down the operation so a human can see it

- Project Implementation
	- Prepare for DE10

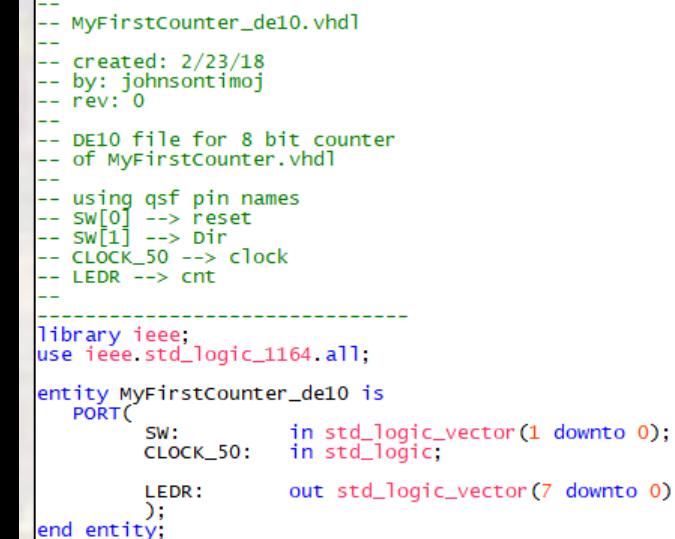

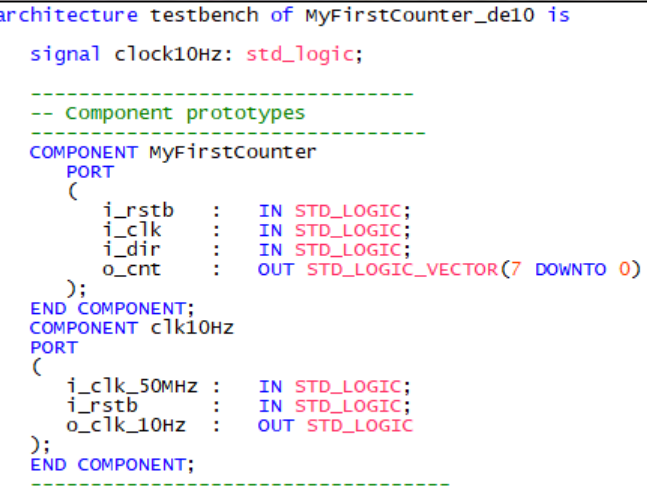

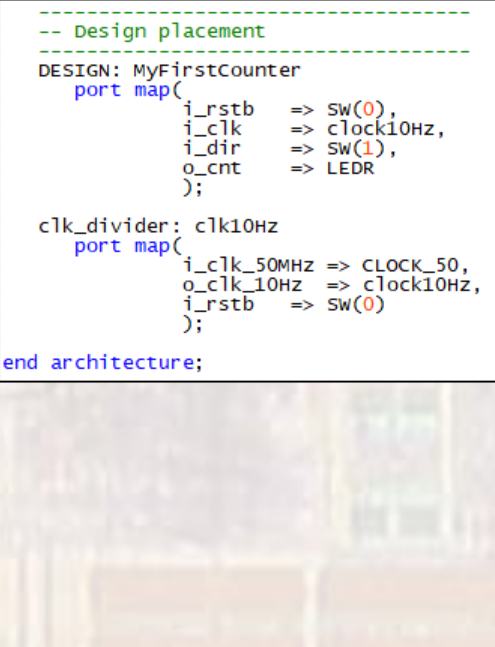

### Combinational Project Example

- Project Implementation
	- Prepare for DE10
	- Compile your design
	- Check the Compilation Summary

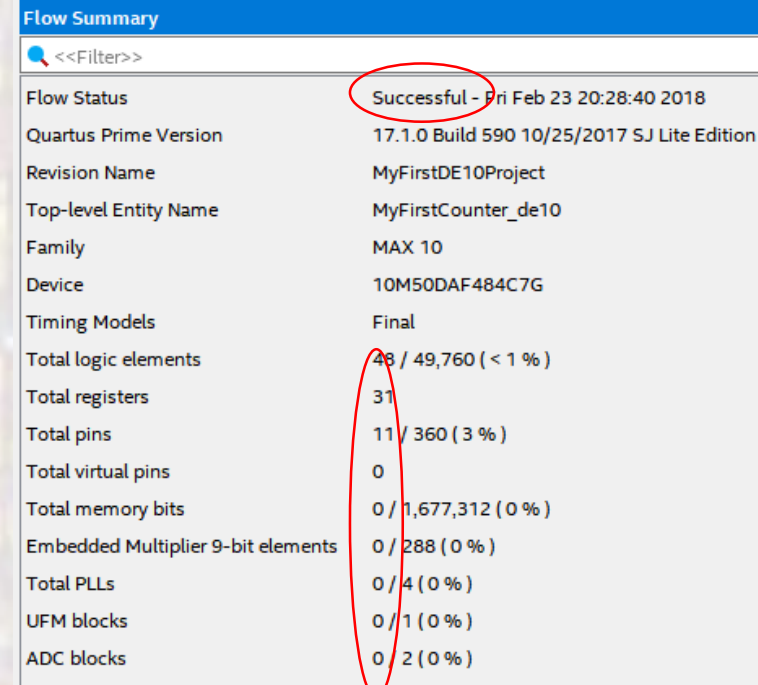

- Project Implementation
	- Prepare for DE10
	- Check the RTL

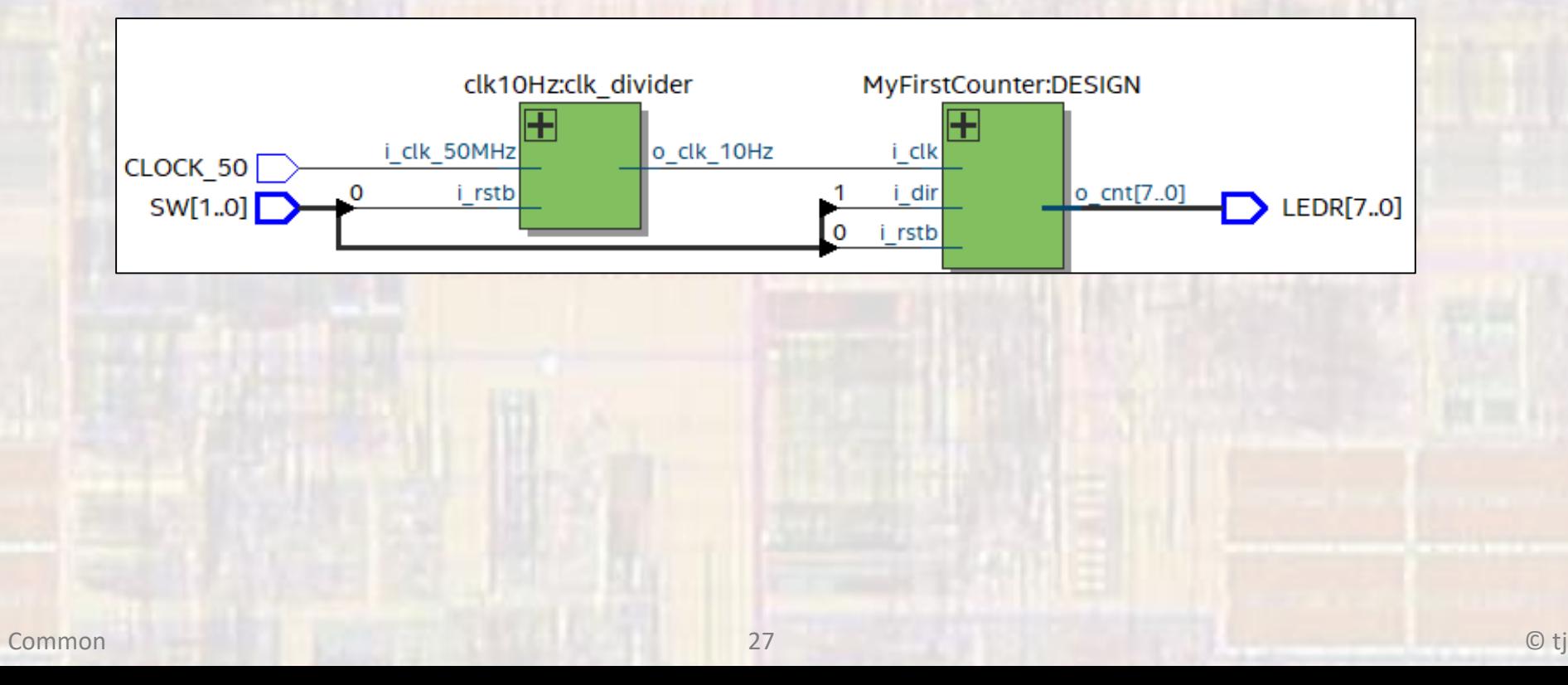

• Project Flow

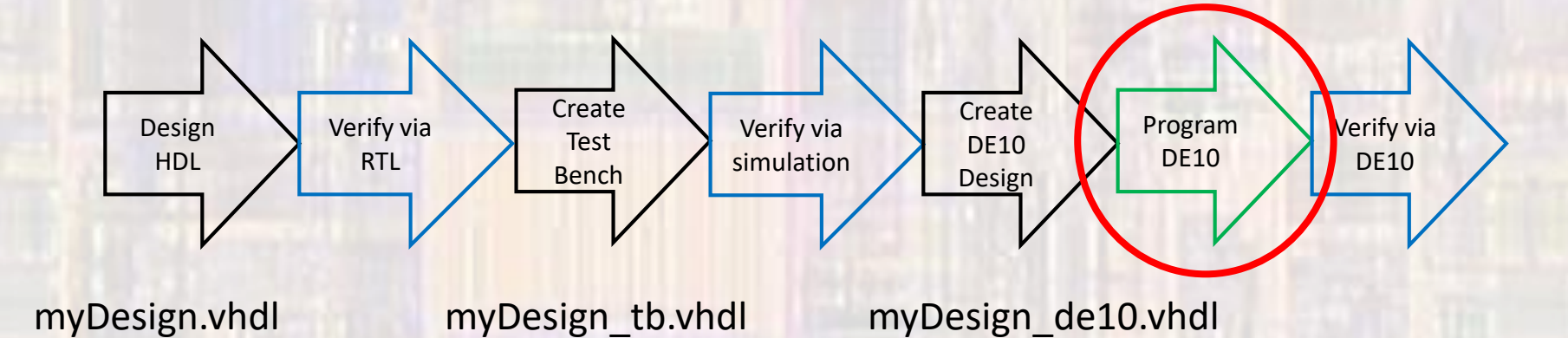

- Project Implementation
	- Configure the DE10
	- Select Tools -> Programmer
		- point to the compiled output file
		- start

• Project Flow

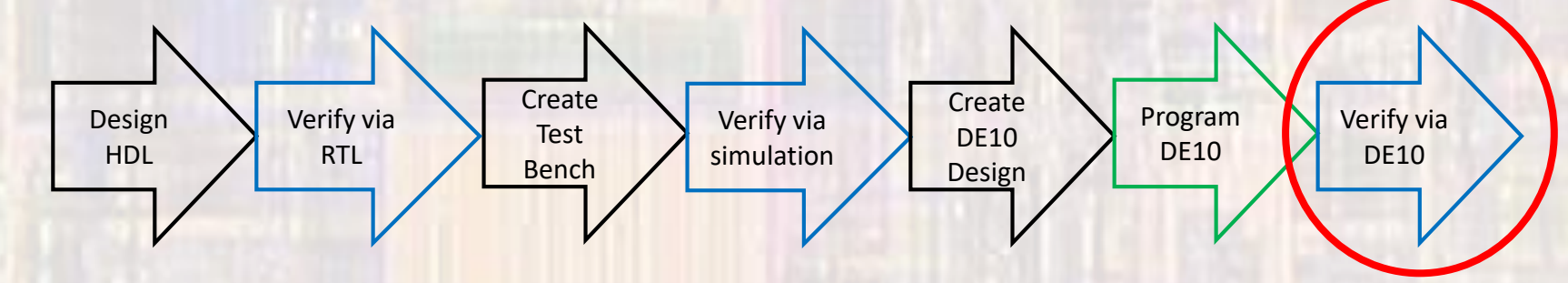

myDesign.vhdl myDesign\_tb.vhdl myDesign\_de10.vhdl

- Project Implementation
	- Configure the DE10
	- Validate the design on the DE10 board